# **Configuring the Database Connection**

In this section:

- [Connecting to the Database](#page-0-0)
- **[Switching to an External Database](#page-1-0)**

#### Preparing the Database Table Structure

DTP uses a database called "DTP" to store data and retrieve data. You can create the database structure from the UI when you log into DTP for the first time.

You also can run the database creation script located in the DTP\_HOME/bin/ directory to quickly set up the databases. Run the script after the initial DTP installation but before the services are started. See [Stopping DTP Services](https://docs.parasoft.com/display/DTP20202/Stopping+DTP+Services) for instructions on how to stop services if they are already running.

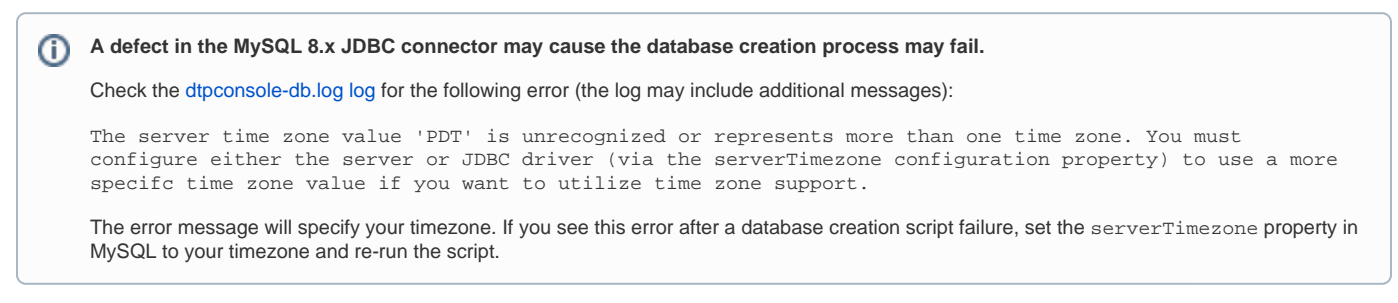

## Running the Database Creation Script on Windows

The database creation script packaged in the Windows installer will only create new database schemas and schema objects. Administrative privileges is required to execute this script.

- 1. Open the DTP\_HOME/bin directory in Windows Explorer.
- 2. Right-click databasesetup.bat and choose **Run as administrator** from the contextual menu.
- The script checks for previously configured database connection settings. Provide the database connection settings if necessary. Default values for prompts will be shown in brackets if available.
- 3. Start up the DTP services after the script completes successfully. See [Starting DTP Services](https://docs.parasoft.com/display/DTP20202/Starting+DTP+Services).

## Running the Database Creation Script on Linux

- 1. Open the DTP\_HOME/bin directory and run the dtpconsole.sh script.
- 2. Choose Option 5 Database configuration when the console opens.
- 3. The script checks for previously configured database connection settings. If a database has not been previously configured, then you will be prompted to either create a new database schema, populate an existing schema with schema objects, use a previously configured database schema, or perform no actions.
- 4. Provide the database connection settings parameters when prompted. Default values for prompts will be shown in brackets if available.
- 5. Start up the DTP services after the script completes successfully. See [Starting DTP Services](https://docs.parasoft.com/display/DTP20202/Starting+DTP+Services).

# <span id="page-0-0"></span>Connecting to the Database

After the database creation scripts have run successfully, you can set the authentication settings for connecting to the database through the web UI.

1. After logging in and the license code is accepted, Parasoft checks the database structure and redirects you to the Database Settings page if applicable. If you have not met the JDBC driver requirement (see [JDBC Drivers](https://docs.parasoft.com/display/DTP20202/Database+Settings#DatabaseSettings-JDBCDrivers)), you will receive a message prompting you to download the driver.

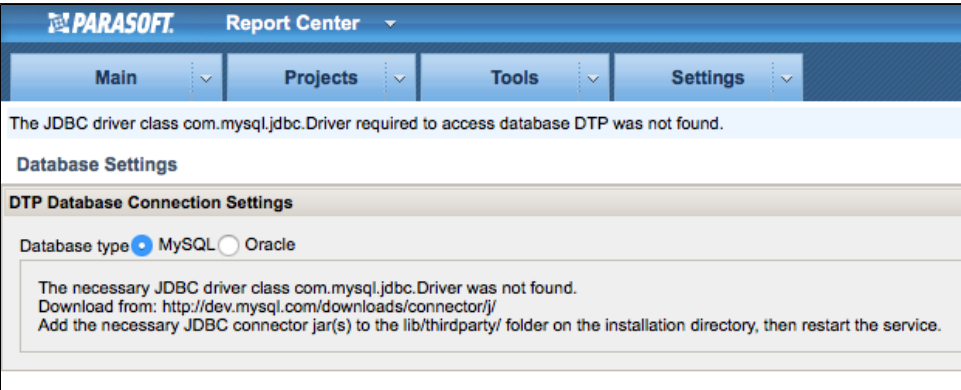

2. When the JDBC driver is installed, you can configure your database connections or create new databases.

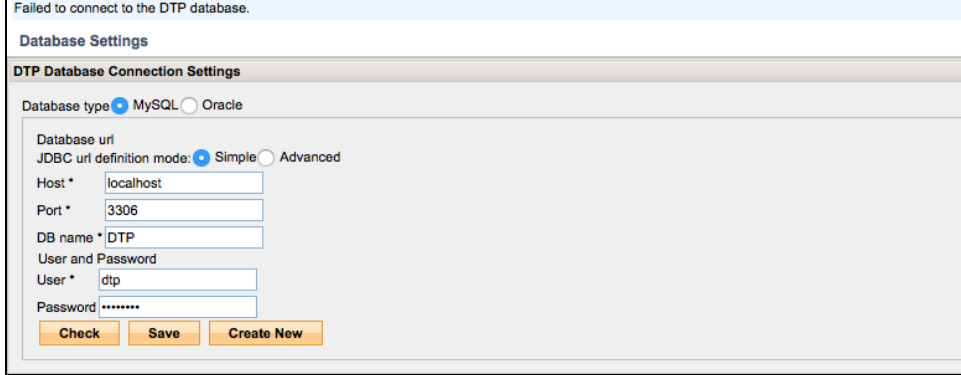

#### **Default Database Passwords** G)

The default password for connecting to the database is U%Cew2d6

The validate\_password option is enabled and set to MEDIUM for new DTP installations. When enabled, MySQL checks for password length; numeric, lowercase/uppercase, and special characters.

See the MySQL documentation for additional information:

<https://dev.mysql.com/doc/refman/8.0/en/validate-password-options-variables.html>

#### 3. Click **Create New** and enter your MySQL credentials and host settings.

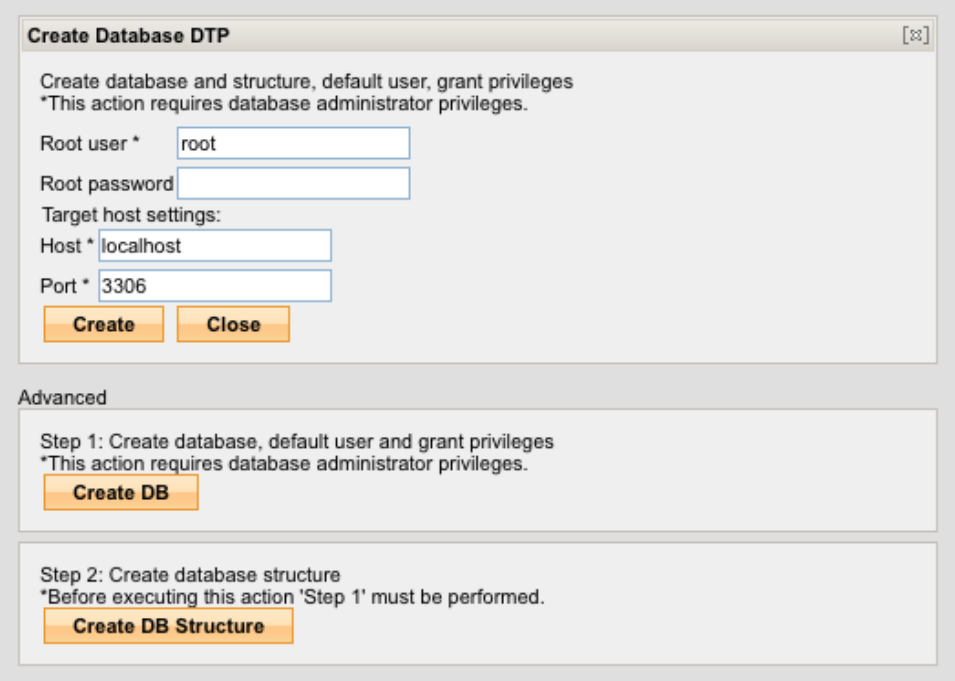

4. For new installations of DTP and databases, click **Create** and a database, structure, and default user with appropriate privileges will be created. You can also execute the database creation process as separate steps in the Advanced section (for new DTP and database installations):

- a. Click **Create DB** to create a database and default user with appropriate privileges.
- b. Click **Create DB Structure** execute database configuration processes specific to DTP.

If you have already created a database, created a default user, and granted the user privileges, you can click **Create DB Structure** in the Advanced section to execute database configuration processes specific to DTP.

**Existing Parasoft Users**

The processes executed by click **Create** and **Create DB** will fail if the Parasoft default "dtp" user already exists. In this rare scenario, you can manually create the database and users and click **Create DB Structure**. Alternatively, you can drop the "dtp" user before clicking **Create** or **Create DB**.

<span id="page-1-0"></span>5. Restart DTP Server and Data Collector services. See [Starting DTP Services.](https://docs.parasoft.com/display/DTP20202/Starting+DTP+Services)

## Switching to an External Database

If you installed the DTP distribution with an embedded database, you can connect to either the embedded database or to an external database.

- 1. Choose **Report Center Settings** from the main menu (gear icon)
- 2. Choose **Database Settings** from the **Additional Settings** menu.
- 3. Enable the **External** option and following the instructions for preparing and configuring the external database as described in [Connecting to the](#page-0-0)

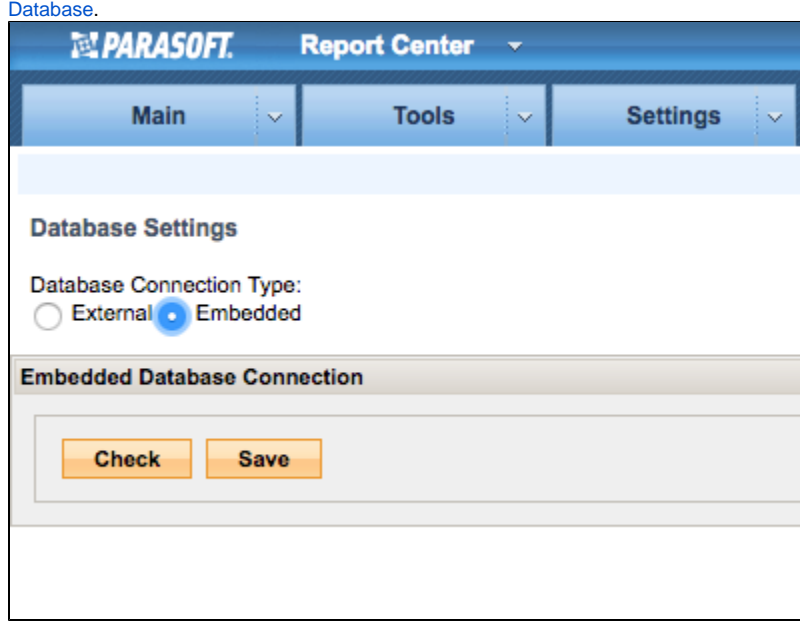